| Quick Start Gui<br>New to PManalyzer? Use this gui                                                                                                    | de                                                                                                    | Section bar<br>Go from left to right to specify your<br>different preferences and settings for<br>Input, Computation, Plot, Video and<br>Output | <b>On/Off button for sections</b><br>For each section, you can turn the<br>settings panel on and off. For "Input"<br>and "Computation" this requires to load<br>.mat data of a previous analysis |
|----------------------------------------------------------------------------------------------------|----------------------------------------------------------------------------------------------------|----------------------------------------------------------------------------------------------------|----------------------------------------------------------------------------------------------------|
| PrincipalMovementAnalyzer                                                                                                    | Off On Process input data                                                                                                    | os Output                                                                                                    | – – ×                                                                                                    |
| Select settings<br>Save or load your current settings, so that<br>you can go back to any state you want<br>Save/Load settings<br>Change to selected<br>SAVE Load<br>NoSpaceNames<br>Delete! | Input information Path:                                                                                                    | SG     S     TG     T     File       Image: SG     S     TG     T     File       Image: SG     S     TG     T     File                          | Help<br>Help<br>Get individual help for each<br>section                                                                                                    |
|                                                                                                    | Sample-frequency [Hz]: Special data treatment Delete columns (marker coordinates Delete rows (time steps): Use gap filling: Pre-processing options: | [1:240, 500:1000]         All together         1. Pre-Processing: Center data towards center of mass!                                           | Start your computation<br>If all sections are set correctly the<br>button will turn green and you<br>can start the PCA<br>Enable Extras                                                          |
| <b>Settings panel</b><br>Specify different settings for the<br>different sections                                                                                                    | Coordinate transformation:                                                                                                    | 1. Coordinate transformation: Cartesian -> Spherical (3D)       3     10       Butterworth       (Order)       (Cut-off)                        |                                                                                                    |

### Installation

📣 Install

Download and double click on ReincipalMovementAnalyzer\_App.mlappinstall

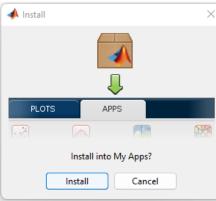

#### Find it under APPS > MY APPS in MATLAB

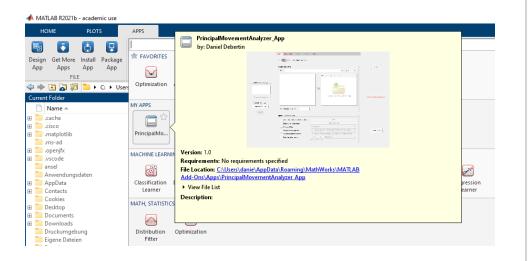

#### Requirements

You will need to have an active MATLAB (The MathWorks, Natick, Massachusetts, United States) license and version R2022b or higher.

### Start your analysis

**Option 1**: Specify a path (1) and a file extension (2) for the files you would like to analyse. All files in this folder and its subfolders will be listed in (3). You can select them an proceed them for analysis by clicking on (4), so that they are displayed in (5).

Also set the sample frequency and possibly other data treatment functions (6).

**Option 2**: Drag and drop your files directly into area (5).

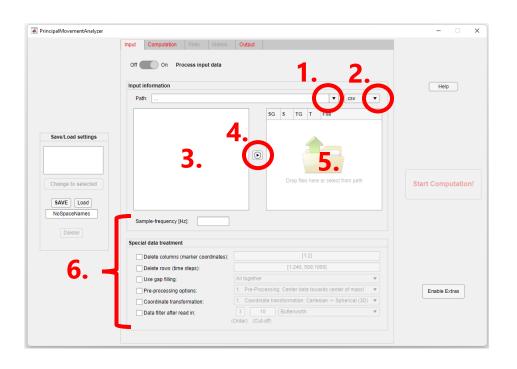

**Option 3:** Use a formerly saved settings file to go back to a previous analysis, which also loads the input path and files. Click on "Load" under settings and select a valid settings file.

| RincipalMovementAnalyzer |                                      |                                                             | – 🗆 X              |  |  |
|--------------------------|--------------------------------------|-------------------------------------------------------------|--------------------|--|--|
|                          | Input Computation Plots Videos       | Output                                                      |                    |  |  |
|                          |                                      |                                                             |                    |  |  |
|                          | Help                                 |                                                             |                    |  |  |
|                          | Path:                                | ▼ (.csv ▼                                                   |                    |  |  |
|                          |                                      | SG S TG T File                                              |                    |  |  |
| SaverLoad settings       | Sample-frequency [Hz]:               | Drop files here or select from path                         | Start Computation! |  |  |
| Special data treatment   |                                      |                                                             |                    |  |  |
|                          | Delete columns (marker coordinates): |                                                             |                    |  |  |
|                          | Delete rows (time steps):            | [1:240, 500:1000]                                           |                    |  |  |
|                          | Use gap filling:                     | All together 💌                                              |                    |  |  |
|                          | Pre-processing options:              | 1. Pre-Processing: Center data towards center of mass!      | Enable Extras      |  |  |
|                          | Coordinate transformation:           | 1. Coordinate transformation: Cartesian -> Spherical (3D) 🔻 |                    |  |  |
|                          | Data filter after read in:           | 3 10 Butterworth   (Order) (Cut-off)                        |                    |  |  |
|                          |                                      |                                                             |                    |  |  |

**Option 4:** Use a formerly saved input .mat data file of a previous analysis. Turn off the process switch and specify the path with the data file.

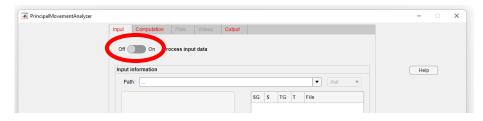

### Next steps with PManalyzer

- Select your preferences and settings for the tabs Computation, Plot, Videos and Output.
- Press "Start Computation" Button and follow printed text in the command Window of your MATLAB instance.
- Find your results in the specified output folder.

For detailed manual and example data visit:

https://www.uibk.ac.at/isw/forschung/research\_teams/neurophysiology/pm\_an\_alyzer/software.html

#### Send us feedback

Something went better or worse than expected, you found a bug or have a suggestion for a new feature? Thanks a lot for contacting

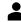

Daniel Debertin, <u>daniel.debertin@uibk.ac.at</u>